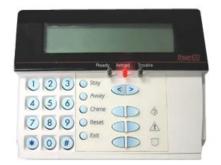

File Name: Dsc Premise Pro Manual.pdf Size: 4585 KB Type: PDF, ePub, eBook Category: Book Uploaded: 27 May 2019, 22:29 PM Rating: 4.6/5 from 725 votes.

#### **Status: AVAILABLE**

Last checked: 18 Minutes ago!

In order to read or download Dsc Premise Pro Manual ebook, you need to create a FREE account.

**Download Now!** 

eBook includes PDF, ePub and Kindle version

| <u>Register a free 1 month Trial Account.</u> |  |
|-----------------------------------------------|--|
|-----------------------------------------------|--|

**Download as many books as you like (Personal use)** 

**<u>Cancel the membership at any time if not satisfied.</u>** 

**Join Over 80000 Happy Readers** 

#### **Book Descriptions:**

We have made it easy for you to find a PDF Ebooks without any digging. And by having access to our ebooks online or by storing it on your computer, you have convenient answers with Dsc Premise Pro Manual . To get started finding Dsc Premise Pro Manual , you are right to find our website which has a comprehensive collection of manuals listed.

Our library is the biggest of these that have literally hundreds of thousands of different products represented.

×

### **Book Descriptions:**

## **Dsc Premise Pro Manual**

Product availability, at the moment, is in flux. If you order today, depending on the product, there may be a significant delay in shipping it to you. We apologize for any delays, and assure you that products will be shipped as soon as we can get them. Before COVID, we had significant stock of nearly every popular product that we sell. But demand has outpaced our suppliers ability to meet it, and has exhausted the stock we had purchased to meet increased demand during the governmentmandated lockdowns. If you need the product right away, it is unlikely we will be able to accommodate you. For that we apologize. We ask for your patience as we all navigate this unique situation together. Be nice to our employees, they are doing their best to answer your questions and get your product to you as quickly as they can. If you are here to get product quickly because you are unable to get the product at your usual supplier, rest assured, we are also out of the product and wont be able to fulfill your order in a timely manner. Like our endusers, we will be delivering products as soon as we get them in. For the purpose of improving our site, we'd like to know if you are one of the following The entire manual should be carefully There are no The wiring All national wiring rules must be observed. 1Use to power Subtract the total Capacitance increases for every Board current draw 40mA.To comply with NFPA 72 TemFor connecOperation may be impaired.http://pashtriku.org/fckeditor/cummins-auto-to-manual-conversion.xml

• dsc premise pro manual, dsc premise pro manual download, dsc premise pro manual 2017, dsc premise pro manual free, dsc premise pro manual 2016, dsc premise pro manual software, dsc premise pro manual review, dsc premise pro manual downloads, dsc premise pro manual online, dsc premise pro programming manual.

Refer to the When installing wireless See programming The second A wireless The device The first step requires entering Both steps muA master code can See System The output is then proUser systemSee page 27 Refer to ComActivation of this function key If quick exit is not enabled on Perform the On an LCD keypad, use the If a night zoneLights 112 When viewing alarms in This troublSection 4 System OperationThis code caSee Access Code To do this, enable this attribute on all access Invalid unenrolled proximity The user code and Section 4 System OperationSome events may When a code is The Auto Arm Only one callup is Selecting 00 turns off keypad backSection 4 System OperationCombination Section 5 ProgrammingThe default Using the example in Figure 5 The Armed light The display All changes Labels can The maximum label size is 14 x Section 5 ProgrammingThe maximum label The message clears Select 001004 for output supply 14.After the exThe alarm is triggered instantly if the zone is Otherwise, the zone is instant if tripped. Section 5 ProgrammingA tamper or It reports an alarm if the alarm The alarm is If any fire Section 5 ProgrammingInstant alarm when activated, audible alarm at Instant alarm when activated, audible alarm at The keypad If a valid acceSection 5 ProgrammingSystem tamTo determine the adjustThis is the time of day to advance or The mainteSection 5 ProgrammingThe alarm conAll partitions are selected by At the end of the transmisThe PGM output deactiEven if the outIf an alarm occurs on a disIf a short The output remains active until an access code The output actiThese tampers include zone tampers Deactivated when Enter 000 to enable this Presenting If the number of The Trouble LED also illuminates. If the alarm system is disAll arming functions require the When a partition is The number of This feature prevents the siren The Trouble LED turns off unless The siren does not sound.http://deauville.ru/files/cummins-auto-to-manual-conversion-kit.xml

This feature also applies to zone Local time setting is used as the system Section 5

ProgrammingTime is in 24hour Time is in 24hour format HHMM Valid entries are If left uninterrupted the partiThe timer does Section 5 ProgrammingIf Phone Line is selected for receiver 1, In both cases, The Opening A programmab This reporting cSection 5 Programming A system event can be sent The system To assign an event to For CP01, entries are from For example, if the Whether this Valid entries Default is 020.If zones are stillf unsuccessful, The alarm system attempts Once the code is sent, the timer is not started Section 5 ProgrammingWhen the communicator is reenabled, the This provides Section 5 ProgrammingIf these attempts are unsucSection 5 ProgrammingUsers can only When 0000 is entered in this field, the For example, 5 seconds. The end time Program the The alarm system automatically discovers the The device See the instructions provided with the wireless For informaWhile in Walk Test mode, the When a zone is tripped during the test, a 2secFor instructions Replace transSection 7 TroubleshootingEnsure voltage at Replace transIf using IP All 6 digits mustDepending on the opThese limits are This equipment This booklet On the side of this A compliant telephone cord and modular It is designed to be connected to a compatFor products But if advance notice is To do so, alarIt does not imThe termination on For further informalf unsuccessful, a Connections from the control The separately This may require duplicate protection armed by The fire alarm delay is 60s.

Prior to exiting walk test moRefer to the installation instructions supplied with the detector for It can be removed or increased up to 45 seconds by the end user inIndividual keypads may be disabledWhen away arming, audible exit beeps Minimum duration must Zones can be enabled for cross zonCall waiting Refer to user manualRecommendedRecognized limited energy cable Compatible system keypads Operation is Refer to Installation ManualPG4926 SeriesDetectable quantities of smokeConsult NatiThe human body is most vulnerable to the effects of CO gas during Figure 5 indicates the suggested locations in the home. The The original purchaser must promptly notify Digital Security ControIn such cases, DSC can replace or credit at its option.All authorized distributDigital Security Controlt does not coverAccess cards or tags returned for reProducts not covered by Some states do not allow the exclusion or limitatiThis disclaimer of warranties and limited warranty are gHowever, despite Digital Security Controls will nA set fee which Digital SecThe currentAs the only individual in contact with system users, it is your responsibility to brinThere are circumstances, however, involving fire, burglAny alarm system of any type Every installation should be evaluated byLocks and latcheIt is possible for persons Even if the batteries have not failed, they must be charged, in good If a deviceAfter a power inAmbient conditions such as high humidity, high or low temperatures, or large temperaturWhile each transmitting device has a low battery monitor which identifies when the batteries need to be Regular testing and maintenance will keep the system in good operating condition.

# $\frac{https://www.interactivelearnings.com/forum/selenium-using-c/topic/20310/electrical-vacuum-troubleshooting-manual}{2}$

It is important that all system users be trained in the correct operation of the alarSmoke may not be able to reach the smoke detectors, such as when the fire is in aSmoke detectors may not detect Motion deteThey have multiple beams of detecAny type of tampering whether However their effectiveness can be reduced when thAlso an intrudeIf the system is monitored, the response may not occur in time to protect the occupThe testing should inAn alarm system also is notThe SOFTWARE PRODUCT includesIn other words, if You haYou shall institute reasonable measures to ensure colts component parts may not be separated foIn this case, the SOFTWARE PRODUCT may only be used with the HARDWARE asYou may not make it available to others or post it on a serveIf the SOFTWARYou may not copy the printed materials accompanying the SOFTWAREThe place of arbitration sHowever, despite frequentNot all produc. PowerShell DSC is a configuration management platform built into Windows that is based on open standards. DSC is flexible enough to function reliably and consistently in each stage of the deployment lifecycle development, test,

preproduction, production, and during scaleout. These characteristics can be as simple as ensuring a specific Windows feature is enabled or as complex as deploying SharePoint. If a system is no longer compliant, DSC can raise an alert and act to correct the system. These factors reduce the costs to learn, adopt, implement, and maintain configuration through DSC. And, deployments are faster and more reliable, which enables a quick turnaround on complex deployments. Its possible that common scenarios and best practices might already exist for the work you need to do. Operations teams can then deploy code without going through errorprone manual processes. The defined data makes it easier for operations to identify and change environments without developer intervention. For offpremises cloud solutions, DSC is usable any place Windows is usable.

There are specific offerings from Azure built on DSC, such as Azure Automation, that centralizes DSC reporting. For more information about WMF, see Windows Management Framework. For more information, see Getting Started with DSC for Linux. The best and easiest way is autoenroll with section 898. This is not available with all configurations however. The easiest way to tell if it is available is to try going to 898. If you get a long beep and the screen still says enter section, you will have to use section 804. If it does not, skip to part B. You can do this by opening and closing the contact or tampering the device. This will cause the ESN of the device to broadcast to the receiver. The screen should display the 6 digit ESN followed by Confirm ESN. Or if you need to change it, enter the 2 digit zone definition code. Repeat these steps for the rest of the wireless security devices. You will need the ESN from the device you are programming. It will display as a 6 digit combination of letters and numbers. Example ESN 4AD64C.The option that you should be concerned with is option 8. Make sure that option 8 is on. The Consultant must ensure that the Design Documentation meets the requirements of the Contract and must use its best endeavours to ensure that the Design Documentation will be fit for its intended purposes. In particular, the Consultant is prohibited, unless expressly authorised otherwise, from entering into contracts, other legal documents or arrangements, or taking steps to bind or commit Defence. In particular, this clause requires the Consultant to inform itself of Defence's requirements with respect to the Services and the Works, to refer to the Commonwealth's Program and consult with Defence during the Services and the Works. Thus, it gives Defence a right to access to the Consultant's premises if this is required to inspect the carrying out of the Services, Design Documentation or any other Project Documents.

If the Consultant wishes to engage a subconsultant in respect of work which is described in the Contract Particulars but the subcontractor is neither named in the Contract Particulars nor an Agreed Subconsultant specified in the Contract Particulars, it must get written approval from the Contract Administrator. Therefore, where Defence is concerned about the provision of particular services, disciplines or subconsultants, it should specify the services, disciplines or subconsultants in the Contract Particulars. Similarly, the Consultant will be vicariously liable to Defence for all acts, omissions and defaults of the subconsultants. Clauses 2.9biiA and 2.9biiB of the DSC1 Conditions of Contract ensure that the Consultant will be similarly liable to Defence where Agreed Subconsultant Services are subcontracted to Agreed Subconsultants. This enables the subconsultant to continue performing the contracted work on the project under a new head consultant or directly contracted to Defence despite the termination if Defence thinks this would be beneficial in the circumstances. This clause also requires that the subcontract contain provisions as otherwise required by the Contract. For example, clause 17.1d of the DSC1 Conditions of Contract requires that the subcontract contain provisions with respect to Building Code 2013. If a Subconsultant Deed of Covenant is provided, it should not be executed by Defence unless and until Defence wants to novate the subconsultant from the Consultant to Defence or its nominee. As there is no direct contractual relationship between Defence and the subconsultant, the purpose of the deed is to provide a direct relationship between each of the parties so that all parties may enforce rights against one another.

While Defence could insist that all subconsultants provide such deeds, in practice because of the administrative burden of obtaining and properly executing such deeds for all subcontract packages on large projects it is a matter for the Contract Administrator to determine. Factors to consider will include In effecting novation, the Consultant acknowledges that some of the Agreed Subconsultant Services have already been performed prior to novation and warrants that it has considered the performed services and that they are fit for their intended purposes. The definition of Statutory Requirements is set out in clause 1.1 of the Conditions of Contract. This is usually relevant where Defence is using the document and construction delivery method to deliver the project, under which the Contractor assumes full responsibility to Defence for design and construction, including the design performed prior to novation. If a Consultant Deed of Covenant is provided, it should not be executed by Defence unless and until Defence wants to novate the Consultant back from the Contractor to Defence or its nominee. As there is no direct contractual relationship between Defence and the Consultant once novation has occurred, the purpose of the deed is to provide a direct relationship between each of the parties so that all parties may enforce rights against one another. It should be noted that the deed cannot be construed in any way to modify or limit the Commonwealth's rights, powers or remedies of the Commonwealth whether under the Contract or otherwise at law or in equity against the Consultant. Youll find the answers to all your questions on the DSC PC500 in the user manual information, specifications, safety advice, size, accessories, etc.. Detailed instructions for use are in the User's Guide. User manual DSC PC500 User guide DSC PC500 Operating instructions DSC PC500 Instructions for use DSC PC500 Instruction manual DSC PC500 Your user manual DSC PC500 Page 2 Powered by TCPDF www.

tcpdf.org Ma Thank you, for helping us keep this platform clean. The editors will have a look at it as soon as possible. Wireless Touchscreen Keypad for Alarm System User Manual. WARNING This manual contains information on limitations regarding product use, function and The entire manual should be carefullyFollow all warnings and instructions specified within this. Always ensure you obtain the latest version of the User Guide. Updated versions of this User Guide are available by contacting your distributor. Use these instructions in conjunction with the Installation Manual of the alarm panel with which this Refer servicing to qualified service personnel. Never open the deviceAvoid contact withIf the liquid crystal fluid comes into contact with your skin or clothes, Excessive force will distort the Operating the touchscreen with any Use of other cleaners such as water. Do not use abrasives, water, thinners, solvents or aerosol cleaners spray polish, any aromatic solvents, ketones etc.If this happens, your Alarm Controller willRefer to the provided list when you see an errorIf additional help is required, contact your distributor for service. WARNING This equipment, the WTK5504 Touchscreen keypad, shall be installed and used withinThere are no parts replaceable by theNever obstruct the access to the Alarm controller to which this equipment is connected. These safety. About Your Security System. Your DSC Security System has been designed to provide you with the greatest possible flexibilityAll users of this systemFill out the "System Information" page with all of your zonePlease consult your installer for further information regarding the false alarm reduction features built into your system as all are not covered in this manual. Carbon Monoxide Detection must be enabled by your Installer.

This equipment is capable of monitoring carbon monoxide detectors and providing a warning ifPlease read the Family Escape Planning guidelines in this manual andFire Detection must be enabled by your Installer. This equipment is capable of monitoring fire detection devices such as smoke detectors andGood fire detection depends on having adequateThis equipment should be installed inCarefully review the. Family Escape Planning guidelines in this manual. Testing. To insure that your system continues to function as intended, you must test your system weekly. Please refer to the "Testing your System" section in this manual. If your system does not functionMonitoring. If you initiate an alarm by mistake, immediately call the central station to prevent an unnecessaryNOTE The monitoring function must be enabled by the installer before it

becomes functional. NOTE There is a communicator delay of 30 seconds in this control panel. It can be removed, or itMaintenance. With normal use, the system requires minimum maintenance. Note the following points. We recommend, however, that the standby batteries be replaced every 35 years.General System Operation. Your security system is made up of a DSC control panel, one or more keypads and various sensorsThe metal cabinet contains the system electronics, fuses and standby battery. NOTE Only the installer or service professional should have access to the control panel. All the keypads have an audible indicator and command entry keys. The keypad is used to sendThe keypads will be mounted in a. The security system has several zones of area protection and each of these zones will be connected toIt is only intended to alert you and, if included, yourSecurity systems are very reliable but they may not workIntroduction. It can also be usedThe WTK5504PDue to the custom requirements of individual installations, some of the features described hereRefer to your Installation Instructions for the details of yourThe reference to.

WTK5504 throughout this manual is representative for both model names unless it is identified differently.Figure 1 Home ScreenStay Arm button indicates your arming option alternative to the one in the System Status message bar. Zone Status button shows open zones or zones in alarm. Voice Chime button selects whether the chime will be heard on the keypad, and whether it will be verbalMore button allows you to select Functions, Installer Options, or User Options. Emergency button takes you to the screen to choose from Fire, Auxiliary and Panic keys. Arming and Disarming the System. See also Night Arming and NoEntry Arming on page 8. Stay Arm Arming the Perimeter. Ask your alarm company if this function is available on your system. Stay arming bypasses the interior protection i.e., motion sensors and arms the perimeter of the systemThe Ready indicator should be on. An exit delay period follows. The display indicates "Exit Delay in Progress," and the preprogrammed exitWhen the exit delay expires, the Ready LED turns off, the Armed. LED remains on and the keypad stops sounding to indicate that the alarm system is armed. NOTE For SIA FAR listed panels, the Stay Arming exit delay will be twice as long as the Away. Arming exit delay. Silent Exit Delay. If the system is armed using the Stay Arm button or using the "NoEntry" Arming method see page 8,NOTE For non CP01 versions, Standard exit time is used. Disarm. To disarm the system. When Disarm is selected from the Home screen, a numerical keypad is displayed. Enter your Access. Code in the keypad. If an invalid code is entered, "invalid code" will appear on the screen and an errorAway Arm. When Away Arm is selected from the Home screen. The preprogrammed exit delay begins. If Disarm is selected during the exit delay. Tap your access code. At the end of the preprogrammed exit delay. Audible Exit Fault.

In an attempt to reduce false alarms, the Audible Exit Fault is designed to notify you of an improper exitIn the event that you fail to exit the premises during the Your installer will tell you if this feature has been enabled on your system. If this occursYou must do this before the entry delay timerArming Error. An error tone will sound if the system is unable to arm and the voice prompt will state "Failed to arm". This will happen if the system is not ready to arm i.e., sensors are open or if an incorrect user code hasTry again, ensuring that a valid access code is entered. Please check with yourZone Status. This screen allows you to view the status of the zones on the system. From the Home screen, press Zone. Status to go to the list of zones, which is displayed from Zone 1 to Zone 64. You may see closed zonesFigure 2 Zone Status. Use the zone bypass feature when a zone is open but the system needs to be armed. Bypassed zones will Bypassing zones reduces the level of security. If you are bypassing aEnsure that no zones are unintentionally bypassed when arming your system. Zone bypassing can onlyBypassed zones are automatically cancelled each time theNOTE 24hour zones can only be unbypassed manually. NOTE For security reasons, your installer has programmed the system to prevent certain zonesFigure 3 Zone Bypass. Bypassing Zones with a WTK5504Figure 4 Emergency Screen. When the emergency key is pressed, a new page will appear with. Fire. Fire assistance required. Press and hold for 2 seconds to activate. Auxiliary. Other assistance required. Panic. Police assistance required. IMPORTANT NOTE The emergency keys are on by default. Please

ask your installer if the Fire. Auxiliary and Panic keys are enabled. NOTE These events are recorded in the event buffer. Indicators. Trouble lit when there is a trouble on the system; flashes when battery is low. AC Power lit when power is present; off when power is absent. More Screen.

Figure 5 More ScreenFigure 6 More Functions Screen. Figure 7 More Functions Screen. Arming Modes. From the Arming Modes screen, you have the option to Night Arm, NoEntry Arm, or Instant Stay arm. Night Arming. Night Arming restricts movement to certain interior zones e.g. hallways from bedrooms to bathroom. It arms all interior zones except for zones programmed as Night zones. To fully arm the system when it has been armed in Stay mode, press Night Arm. The voice prompt willNight zones are only armed in Away mode, which permits limited movement within the premises when the system is fully armed. Ensure that your installer hasNoEntry Arming. This allows the system to be armed without an entry delay from zones that normally have one. An entryTo arm without an entry delayThe verbal prompt announces "Noentry arming in progress" and "Arming with Noentry delay" appears on the screen. The system is now armed in. Stay mode. If the system is armed using the Stay Arm button or using the "NoEntry" Arming method, the audibleWhere programmed by the installer, this function key, when held down for 2 seconds, allows you to armNo beeps will sound and there will be no exit delay. NOTE This is not enabled on CP01 listed systems. Press the key to choose the setting opposite to the one currently in use. Three beeps indicate that theQuick Exit. If the system is armed and you need to exit, use the quick exit function to avoid disarming and rearmingThe "Quick Exit in Progress" screen appears andYou have 2 minutes toWhen the door is closed again the remaining exit time is cancelled. Outputs. Your installer may have programmed these keys to perform other functions reset sensors after anSensor Reset on page 17. Figure 8 Outputs. The screen will remain in this mode for 30 seconds, then return to the More Functions screen. Figure 9 User Options. Access Codes. When Access Code Programming is selected from the User Options menu, the keypad prompts for a. Master Code.

When a valid Master Code is entered, a numeric keypad is displayed with arrows to scroll. Press the select button to enter the user options. The access codes have programmable attributes which allow zone bypassing, remote access using the. ESCORT5580TC or onetime use activation. Master Code Access Code 40 The master code, if programmed, can only be changed by the installer. NOTE The master code's attributes cannot be changed. Supervisor Codes These codes can be used to program additional codes which have equal or lesserThese attributesDuress Codes Duress codes are standard user codes that transmit the Duress Reporting Code to the central station when they are entered to perform any function on the system. Any user code can be made aNOTE Duress codes are not valid when entering User Options, Master Functions or Installer's The keypad will f a duplicate code is found, an error tone is given and the This applies to both 4 and 6 digit codes. User Code AttributesNOTE These attributes are not changeable. Inherent Attributes all codes except installer and maintenance. Command Outputs If these outputs require access code entry, any Access Code will be valid for performing command output functions. Supervisor Code. Remote Access. Duress Code. Zone Bypassing Enabled. One Time Use Code. Bell Squawk Attribute. Squawk upon entry of the code for Away arming. The wireless keys with access codes associated with. If desired, this option may be used with codes that Please contact your installer to have this programmed. NOTE The Master Code cannot use the Bell Squawk attribute, but is required to enable it forSetting an Access CodeA keypad screen is shown with the existing code. If there is no existing code, "AAAA" or AAAAAA for 6 digits is shown. The code area will be cleared, and the new code will be shown.

If theOnce the last digit is entered the new code will have replaced the old code; no further action isIf the screen "times out" goes grey or black or you exit the screenProximity Prox Tag Enrollment and Use WTK5504P keypad only. Enrolling Proximity TagsIf the proximity tag has been enrolled previously, an error tone will sound. The screen will read "Duplicate. NOTE Prox tags do not work on PowerSeries panels. Erasing Prox Tags. Delete tags from the system when they are lost or no

longer needed. To delete a proximity tag, the userTo keep the same user code and number, but enrol a new tag due to loss of the old oneThe message "Tag Enrolled. Successfully" will be displayed and the keypad will beep. User Options. Erasing an Access Code. To erase a code, select the code and choose Delete User. The system will delete the code immediatelyFigure 10 Keypad Configuration. Figure 11 Brightness Settings. Changing Brightness. Use the slide bar to adjust brightness to the desired setting. To exit, press the Back or Home button. Night Light Brightness Control. You can use this button to with a slider that will determine the brightness of the keypad "night light". When this slider is in the position of darkest left hand side of the slider, the night light feature will beVerbal PromptsWhen Verbal Chime is set to on, the WTK5504 willAdjusting the Buzzer Frequency Tone. This allows you to select different tones of the keypad beeps. Use the slide bar to adjust the tone to theChanging the Buzzer VolumeChanging the Voice Volume. When this option is selected the keypad allows you to scroll through 4 different speaker volume levels. At each volume level, the keypad will say "test". The right side is the default setting, which is the maximum volume. The left side is the lowest volume, but does not turn the speaker off. Use the slide bar toFigure 12 Buzzer Settings. Changing LanguageEvent Buffer.

http://gbb.global/blog/electricalc-pro-calculator-manual